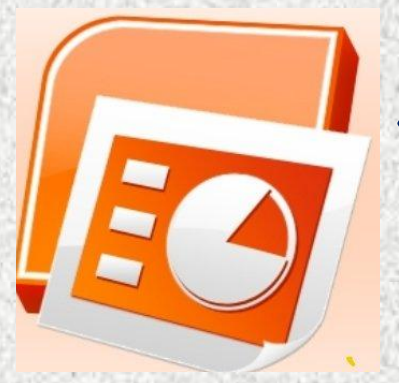

# **БПОУ РК «Элистинский политехнический колледж»**

**Технология работы в программе Microsoft PowerPoint**

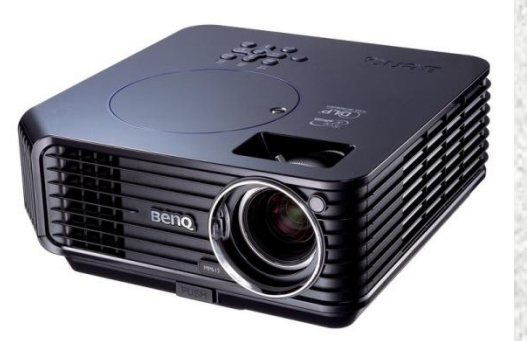

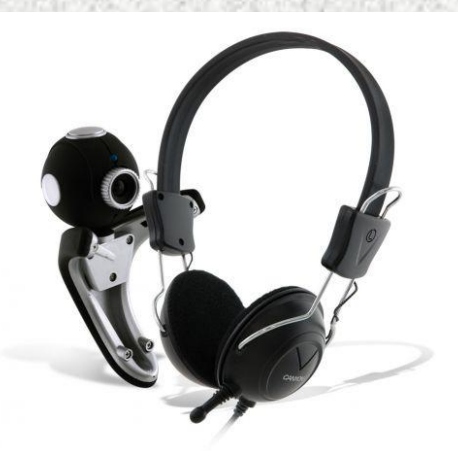

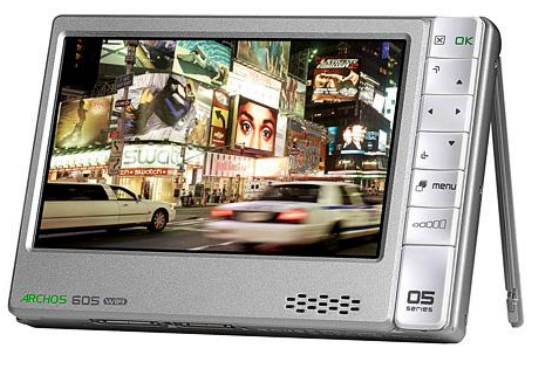

Мультимедиа технология. Термин «мультимедиа» – калька с английского слова multimedia, что можно перевести как «многие среды» (от multi– много и media– среда). Позволяет одновременно использовать различные способы представления информации: числа, текст, графику, анимацию, видео и звук. Важной особенностью мультимедиа технологии является её интерактивность, то есть то, что в диалоге с компьютером пользователю отводиться активная роль. В последнее время создано много мультимедийных продуктов. Это и энциклопедии(история, искусство, география, биология, музыка) и обучающие программы( по иностранным языкам, физике, химии) и т. д. С развитием вычислительной техники в середине 80-х годов появилась возможность создавать, хранить и воспроизводить комплексные документы, объединяющие текст, звук, речь, графику и видео. Такие документы стали называться мультимедийными, программы для их создания и воспроизведения – мультимедийными программами, а оборудование, необходимое для подобных работ – мультимедийным оборудованием. Все стандартные средства располагаются в меню Мультимедиа (Пуск – Все программы – Стандартные – Развлечения). В их состав входят программы Громкость, Звукозапись и Проигрыватель Windows Media

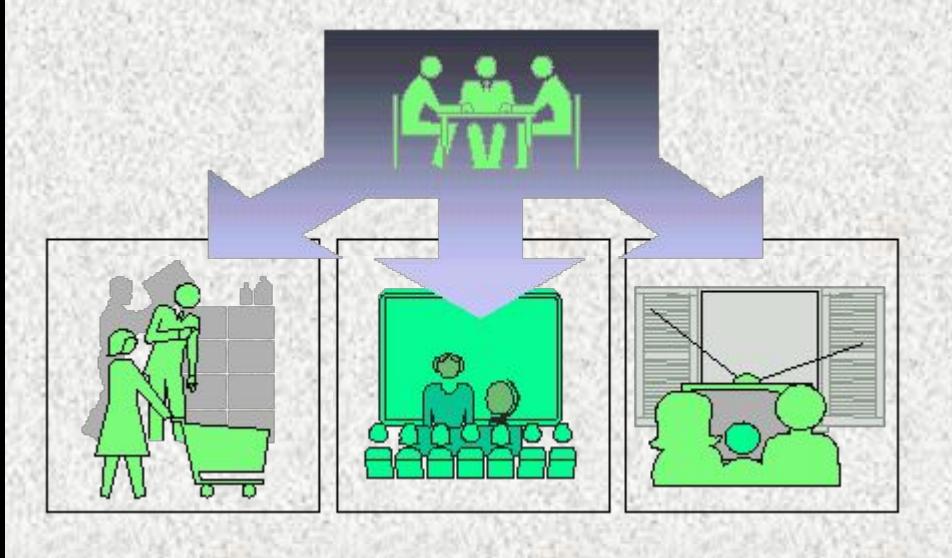

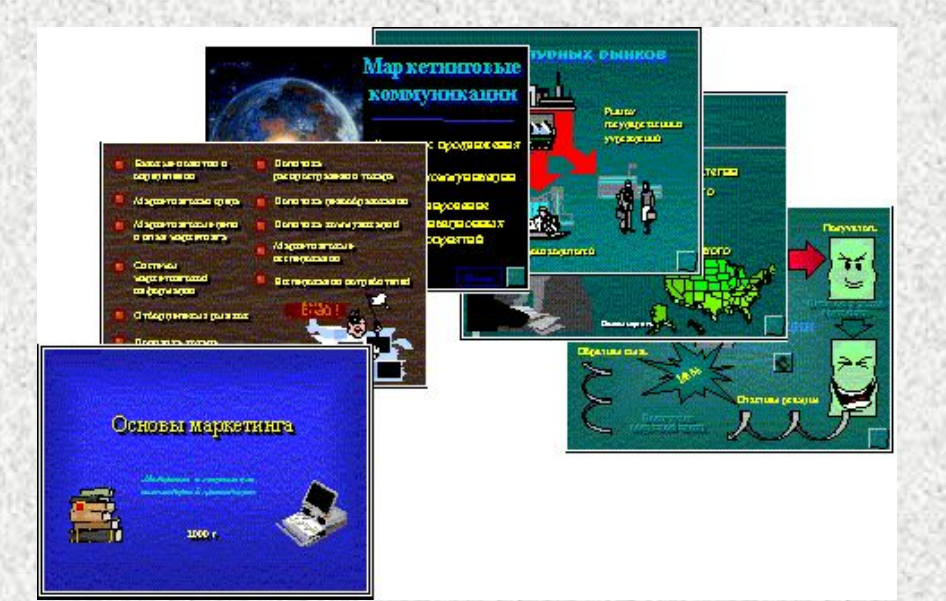

**Компьютерные презентации** – один из типов мультимедийных проектов. Они часто применяются в рекламе, при выступлениях на конференциях и совещаниях, используются на уроках в процессе объяснения материала учителем или докладов учащихся. В некоторых случаях презентацию запускают в автоматическом режиме, и она повествует о чем – то без участия человека. Автоматический режим презентации часто используют во время проведения различных выставок.

– Что же представляет собой компьютерная презентация?

## Твоя жизнь-Твой выбор

## Пра<mark>вила дорожн</mark>ого ДВИЖЕНИЯ

ЮПИТ

планета "обычных" явлений

тация на

ыполнила 582 гр. Шарова

іные га

reмv

 $Y$ рок $$ презентация

осуществления проектной методики в старших классах школ с углубленным изучением иностранных языков

Волгоград, 2007 г.

представляют собой последовательность слайдов, содержащих мультимедийные объекты. Переход между слайдами осуществляется с помощью управляющих объектов или гиперссылок Электронные страницы презентации называются **слайдами.** Книгу мы обычно читаем последовательно, просто перелистывая ее страницы. В процессе просмотра компьютерной презентации могут реализовываться различные последовательности представления слайдов. Для осуществления различных вариантов Переходов между слайдами используются либо управляющие кнопки, либо гиперссылки.

**Компьютерные презентации**

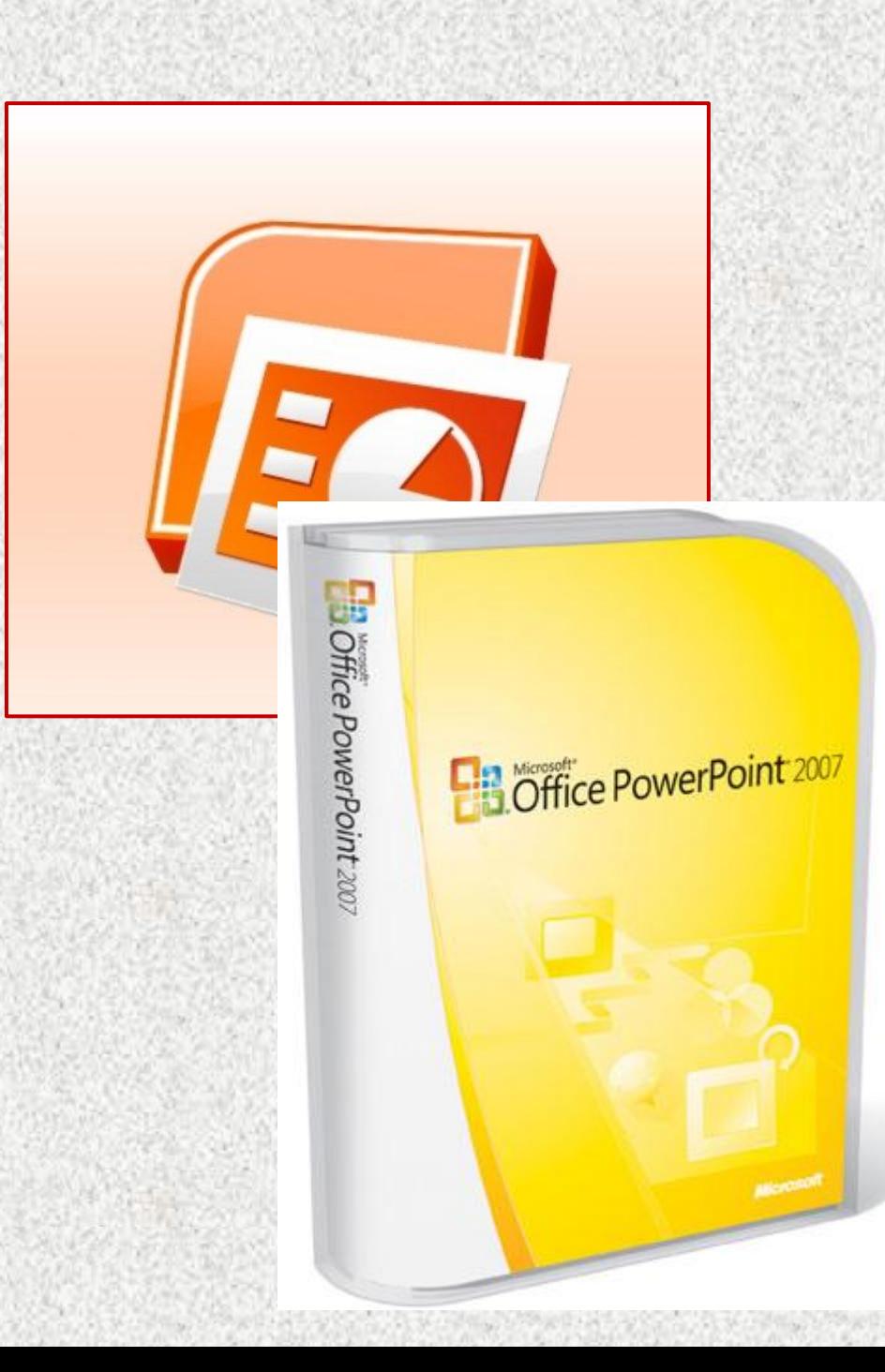

В настоящее время существуют прикладные программы для подготовки выступлений или создания презентаций (демонстрационных материалов) с использованием компьютерных слайдов. К таким приложениям относится и **Mіcrosoft PowerPoint**, входящее в комплект Mіcrosoft Office.

# **Запуск программы Microsoft**

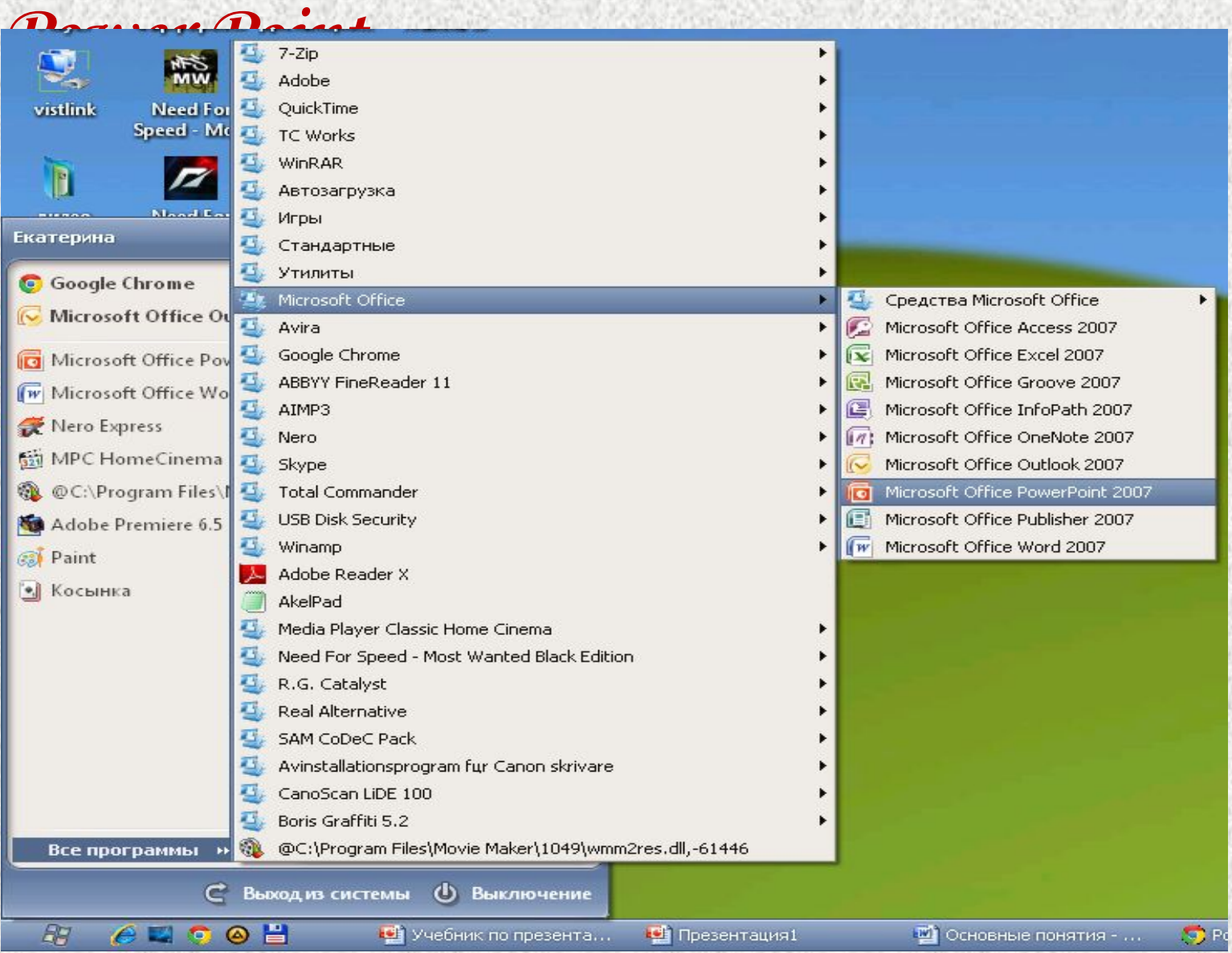

Презентацию можно создать несколькими способами:

 **Новая презентация (без разметки или на базе: макетов текста, макетов содержимого или макетов текста и содержимого). Из шаблона оформления. Из мастера автосодержания (на базе шаблонов презентации). Из имеющейся на компьютере презентации.**

•размер слайда; •разметка слайда (расположение заголовков, текста и объектов на слайде); •шаблон оформления (дизайн слайда); •эффект перехода от слайда к слайду.

Каждый слайд презентации обладает свойствами, которые влияют на его отображение во время демонстрации:

# **Интерфейс программы**

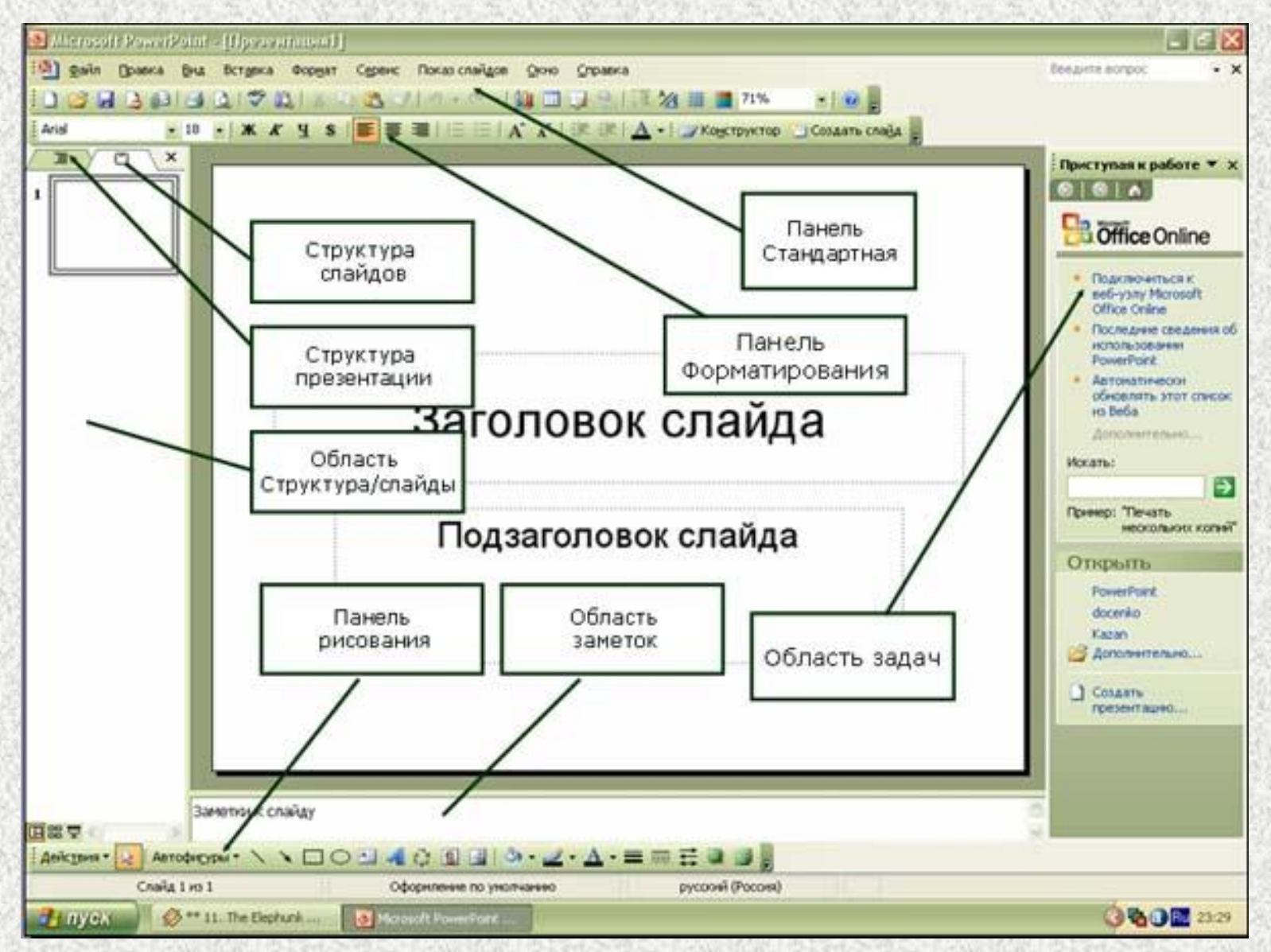

# **Новая презентация**

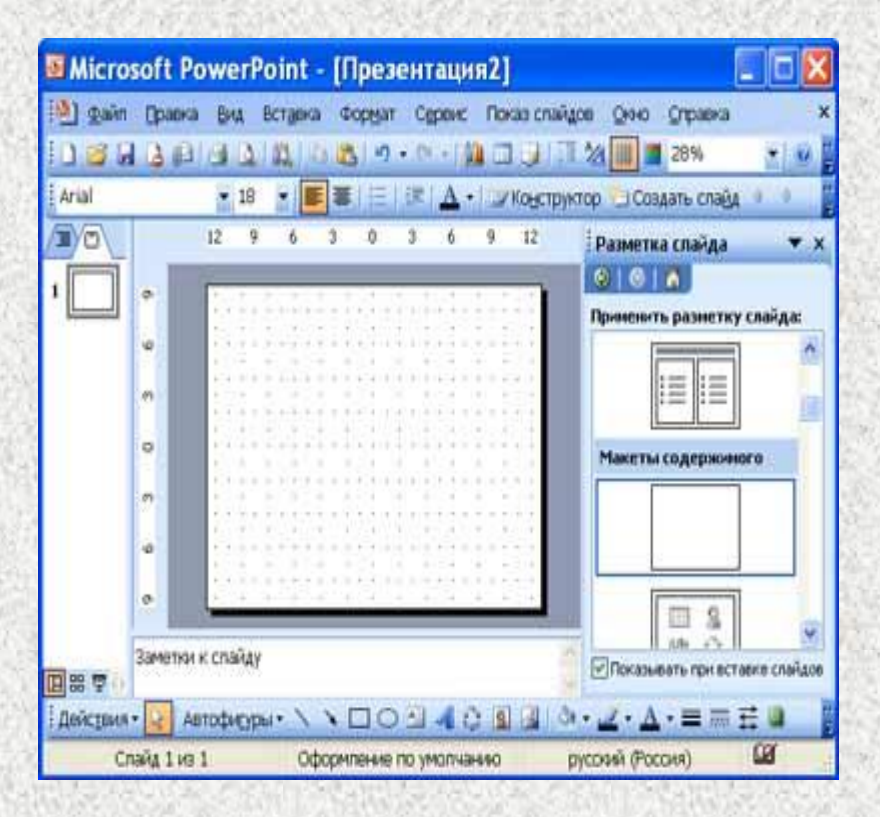

## **Для создания новой (пустой) презентации необходимо:**

1**. В открытом приложении PowerPoint выполнить команду Файл/Создать, а в области задач выбрать команду «Новая презентация». В результате этих действий в области задач откроется панель «Разметка слайда».**

**2. Для создания презентации на базе пустого слайда необходимо щелкнуть на пустой слайд в разделе «Макеты содержимого» панели «Разметка слайда». Титульный слайд, который отображался в главном окне приложения, очистится и станет пустым.**

**3. Далее можно самостоятельно вводить на пустой слайд: текст, рисунки, таблицы, диаграммы, звуки и т.д., а также самостоятельно разработать дизайн слайда.**

# **Рисунки и графические объекты**

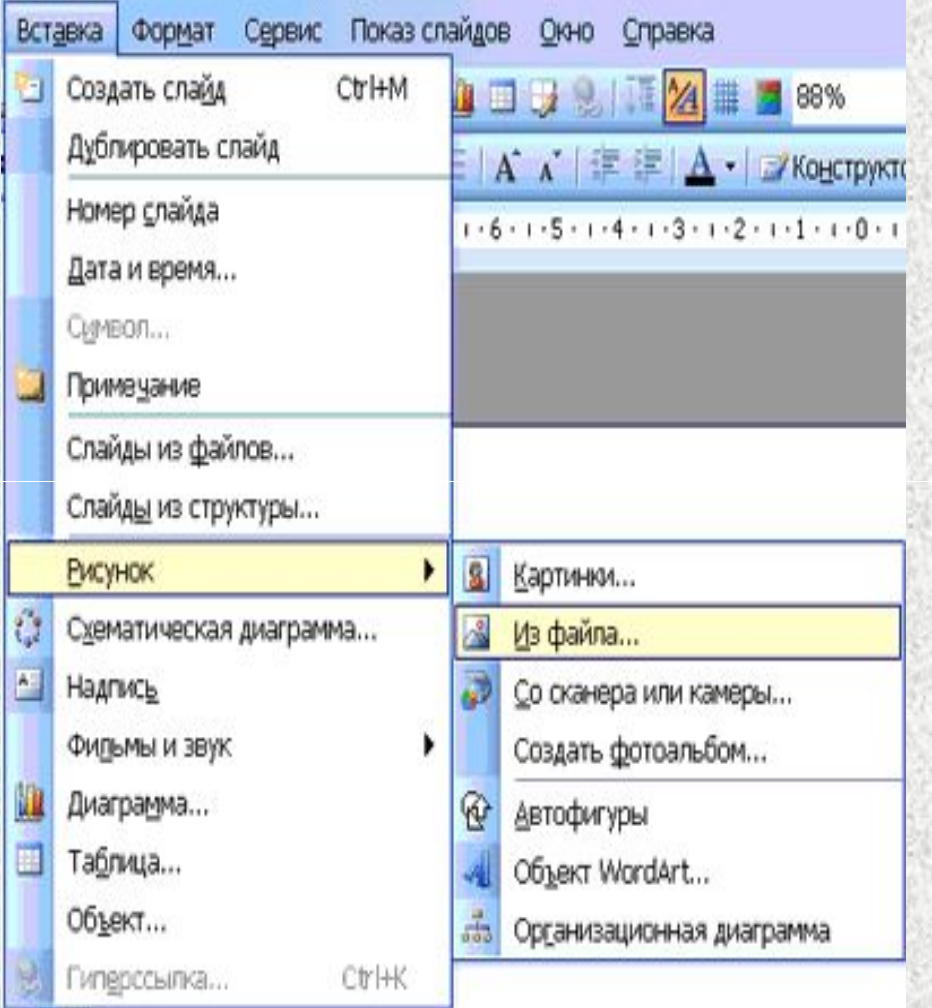

## **Вставка рисунков и графических объектов:**

- **· Выбрать команду Вставка / Рисунок. Далее можно выбрать: Картинки, Из файла, Со сканера и т.д.**
- **· На слайде будет отображаться выбранный рисунок или графический объект.**
- **· Для форматирования рисунка (автофигуры) ее необходимо выделить и выбрать команду Формат / Рисунок (автофигура), откроется окно диалога Формат рисунка (автофигуры).**

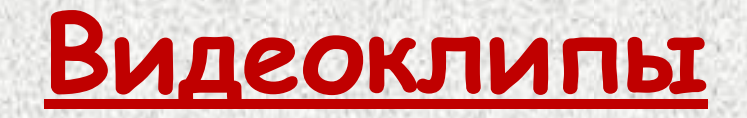

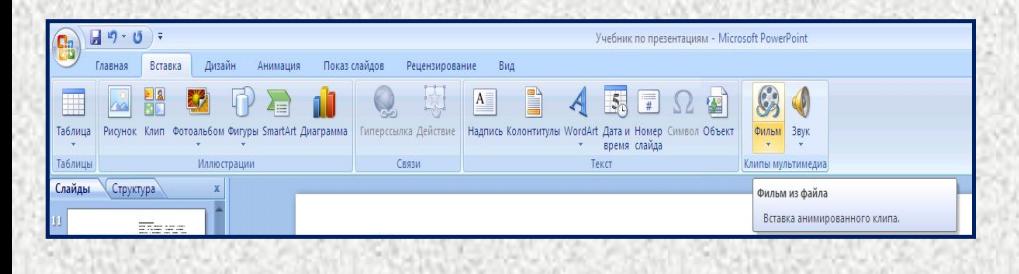

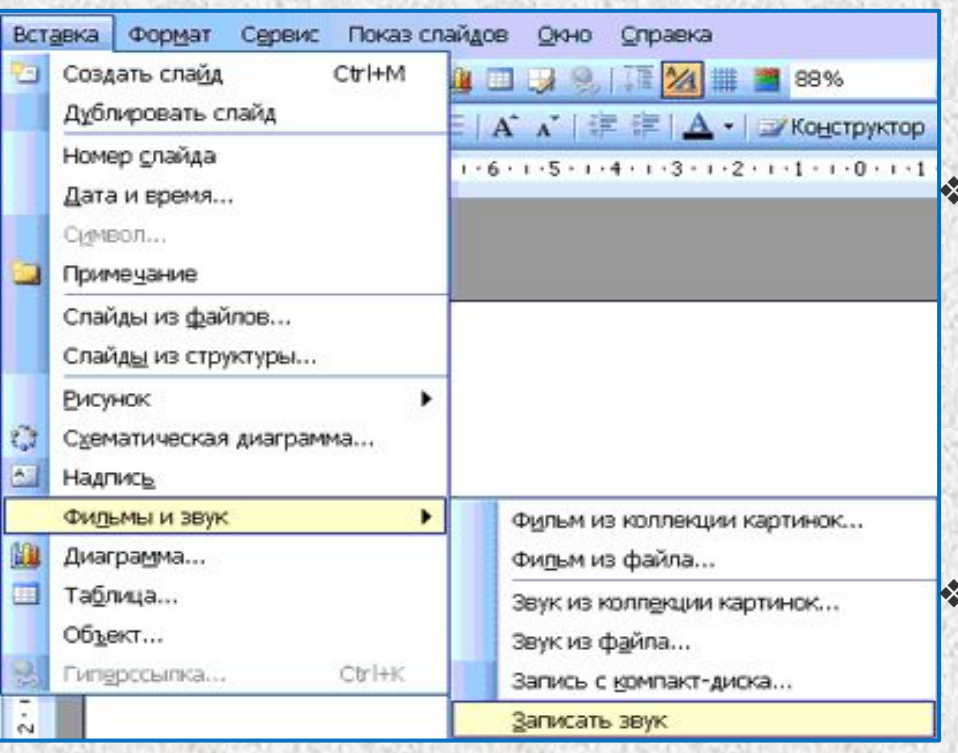

Коллекция картинок в Microsoft Office содержит рисунки, фотографии, звуки, видео и другие файлы мультимедиа (называемые клипами), которые можно вставлять и использовать в презентациях. Рассмотрим алгоритм вставки видеоклипов на слайд, вставка картинок на слайд рассмотрена выше. **Вставка / Фильмы и звук / Фильмы из коллекции картинок**

### **Вставка видеоклипов:**

слайде.

❖ Выбрать команду Вставка / Фильмы и звук / Фильмы из коллекции картинок. Далее на панели Коллекция клипов в области задач можно выбрать клип и просмотреть его. Для этого необходимо навести указатель мыши на клип, и щелкнуть на кнопке раскрывающегося списка, из которого надо выбрать команду «Просмотр и свойства». После просмотра клипа щелкните на кнопке Закрыть. ❖ Для добавления выбранного клипа на слайд щелкните на клипе на панели Коллекция клипов мышью, он будет отображаться на

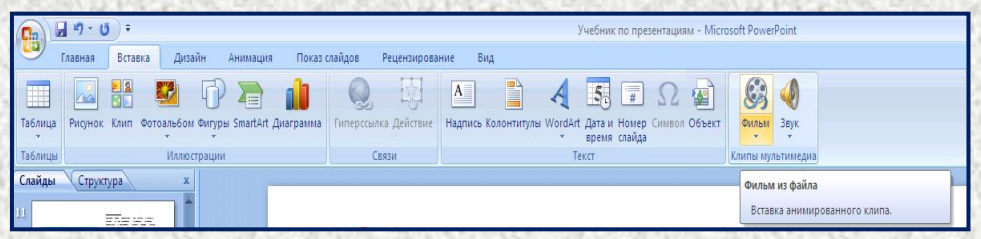

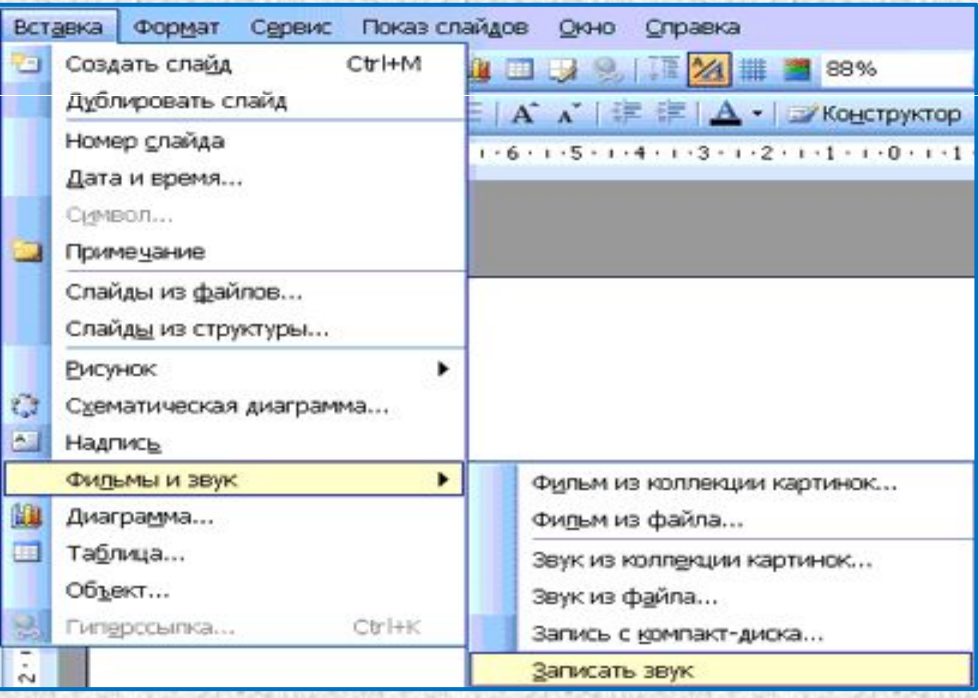

## **Вставка звука** добавление в слайд музыки и звуковых **эффектов:**

1. Откройте слайд, к которому требуется добавить музыку или звуковые эффекты.

2. В меню Вставка выберите пункт Фильмы и звук, а затем выполните одно из следующих действий:

### **Вставка звукового файла**

· Выберите команду Звук из файла, найдите папку, в которой содержится этот файл, и дважды щелкните нужный файл.

Вставка звука из Коллекции картинок

· Выберите команду Звук из коллекции**,** найдите нужный клип и щелкните его для добавления на слайд. Запись с компакт-диска

· Выберите команду Запись с компакт-диска, найдите требуемый файл и дважды щелкните на нем.

## **Записать звук**

· Выберите команду Записать звук, откроется окно диалога Звукозапись, в котором надо щелкнуть на кнопке начать запись. Используя микрофон осуществить запись звука. После записи щелкнуть на кнопке "Остановить запись»

# **Запись речевого сопровождения**

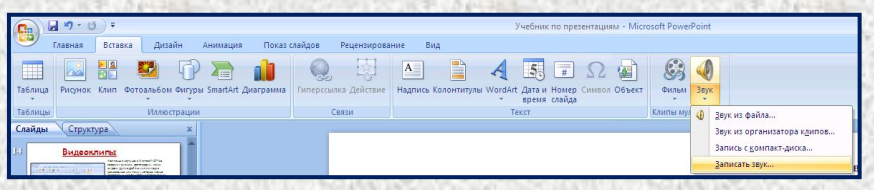

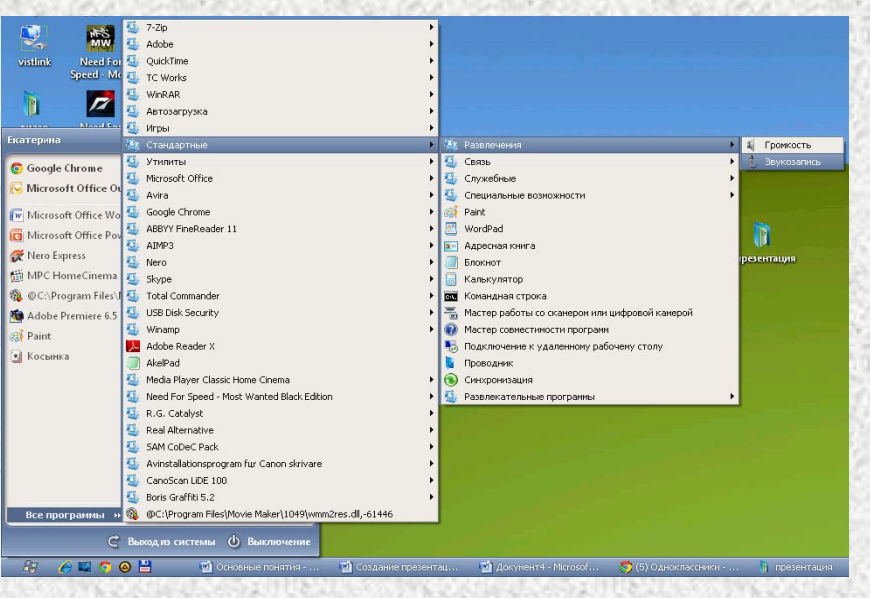

Для записи речевого сопровождения запускается демонстрация презентации и записывается речевое сопровождение для каждого слайда. Запись можно приостановить и продолжить в любой момент.

· В обычном режиме в области Структура или Слайды выберите значок или эскиз слайда, с которого требуется начать запись речевого сопровождения.

· В меню Показ слайдов выберите команду Звукозапись. Откроется окно диалога «Запись речевого сопровождения»

· Нажмите кнопку Громкость микрофона и в открывшемся окне «Проверка микрофона» установите уровень чувствительности микрофона. По окончании проверки нажмите кнопку ОК, в результате вновь откроется окно «Запись речевого сопровождения»

· В окне «Запись речевого сопровождения» щелкните на кнопке ОК, откроется окно диалога «Перезапись речевого сопровождения», в котором необходимо выполнить запись с первого слайда или с текущего слайда.

· В режиме показа слайдов надиктуйте текст речевого сопровождения в микрофон. Для продолжения щелкните слайд. Надиктуйте текст для этого слайда, перейдите к следующему т. д. Запись речевого сопровождения можно приостановить и продолжить.

Речевое сопровождение будет автоматически записано и на экране отобразится запрос о сохранении значений времени показа слайдов.

· Для сохранения значений времени показа слайдов нажмите кнопку "Да". Слайды будут отображаться в режиме сортировщика слайдов, и под каждым слайдом будет отображено время его показа

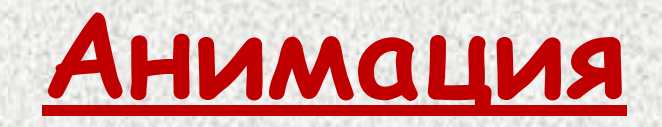

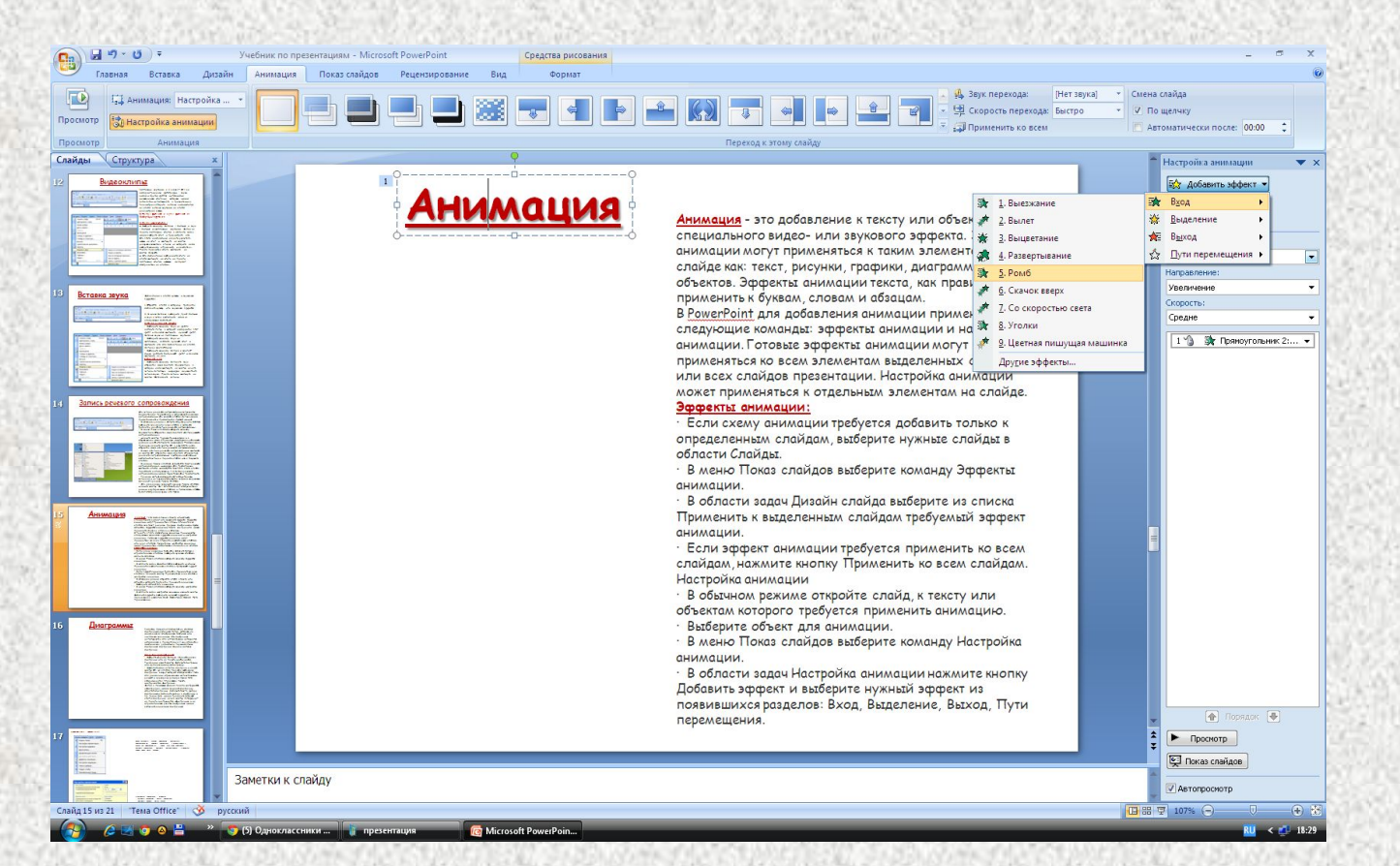

**Анимация** - **это добавление к тексту или объекту специального видео- или звукового эффекта. Эффекты анимации могут применяться к таким элементам на слайде как: текст, рисунки, графики, диаграммы и других объектов. Эффекты анимации текста, как правило, можно применить к буквам, словам и абзацам.**

**В PowerPoint для добавления анимации применяются следующие команды: эффекты анимации и настройка анимации. Готовые эффекты анимации могут применяться ко всем элементам выделенных слайдов или всех слайдов презентации. Настройка анимации может применяться к отдельным элементам на слайде.**

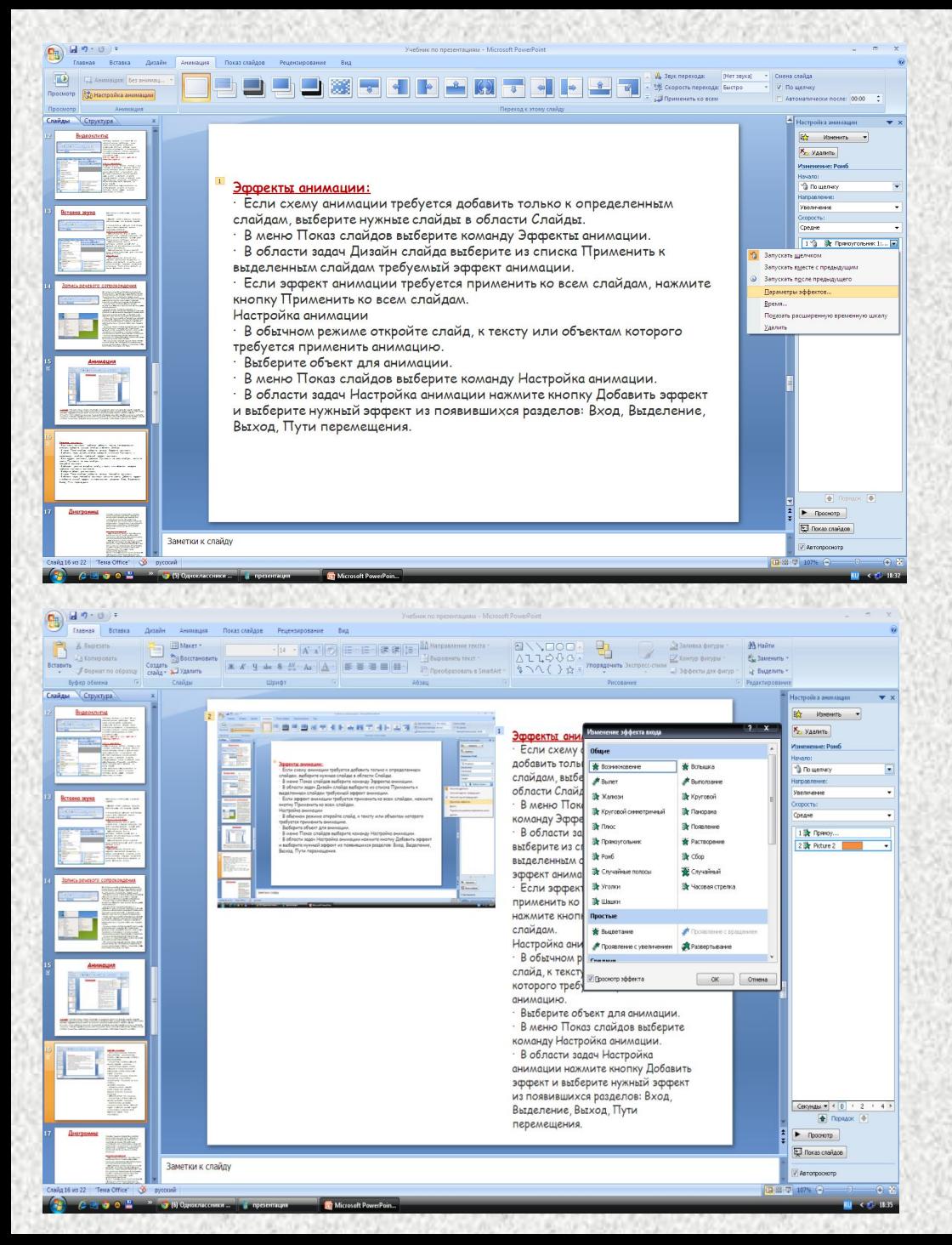

### **Эффекты анимации:**

Если схему анимации требуется добавить только к определенным слайдам, выберите нужные слайды в области Слайды.

· В меню Показ слайдов выберите команду Эффекты анимации.

· В области задач Дизайн слайда выберите из списка Применить к выделенным слайдам требуемый эффект анимации.

Если эффект анимации требуется применить ко всем слайдам, нажмите кнопку Применить ко всем слайдам.

Настройка анимации

В обычном режиме откройте слайд, к тексту или объектам которого требуется применить анимацию.

· Выберите объект для анимации.

В меню Показ слайдов выберите команду Настройка анимации.

· В области задач Настройка анимации нажмите кнопку Добавить эффект и выберите нужный эффект из появившихся разделов: Вход, Выделение, Выход, Пути перемещения.

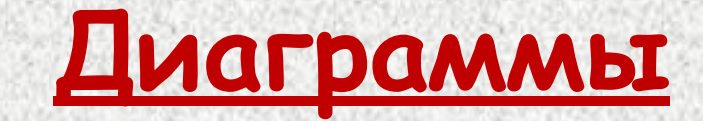

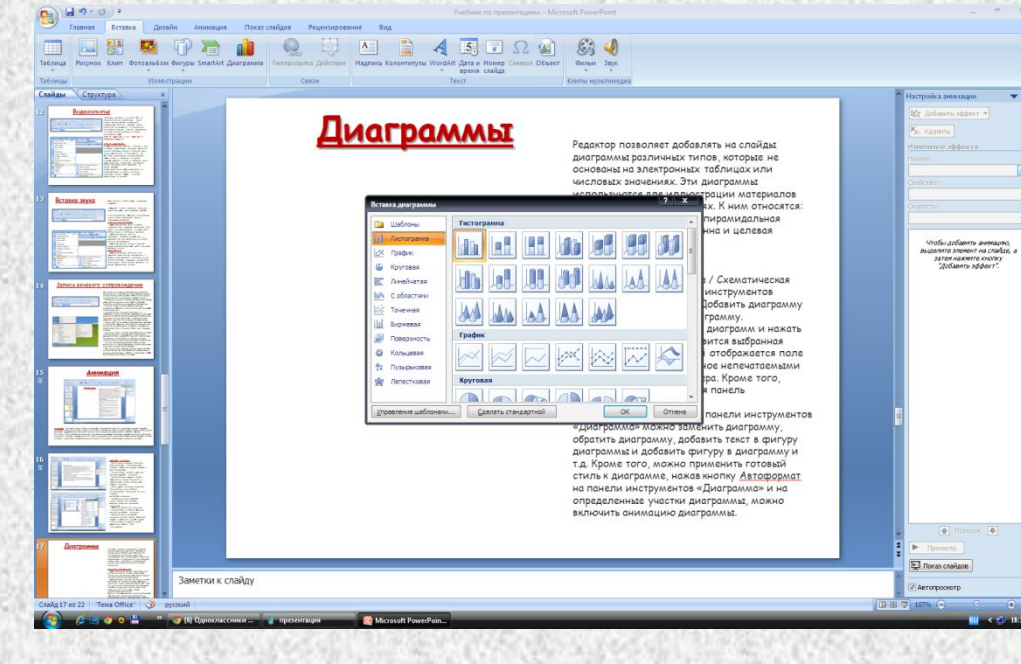

Редактор позволяет добавлять на слайды диаграммы различных типов, *ȉȍȑȍȏыȄ ȌȄ ȍȐȌȍȁǿȌы Ȍǿ эȊȄȉȑȏȍȌȌых*  таблицах или числовых значениях. Эти диаграммы используются для иллюстрации материалов изложенных в презентациях. К ним *ȍȑȌȍȐяȑȐя: цȇȉȊȇчȄȐȉǿя, ȏǿȃȇǿȊьȌǿя,*  пирамидальная диаграммы, диаграмма Венна и целевая диаграмма.

### **Добавление диаграммы:**

· Выбрать команду Вставка / Схематическая диаграмма или на панели инструментов Рисование нажать кнопку Добавить диаграмму или организационную диаграмму.

· Выделить один из типов диаграмм и нажать кнопку ОК. На слайде появится выбранная диаграмма, вокруг которой отображается поле для рисования, ограниченное непечатаемыми рамкой и маркерами размера. Кроме того, активизируется плавающая панель инструментов Диаграмма.

Далее с помощью команд панели инструментов «Диаграмма» можно заменить диаграмму, обратить диаграмму, добавить текст в фигуру диаграммы и добавить фигуру в диаграмму и т.д. Кроме того, можно применить готовый стиль к диаграмме, нажав кнопку Автоформат на панели инструментов «Диаграмма» и на определенные участки диаграммы, можно включить анимацию диаграммы.

# Настройка презентации

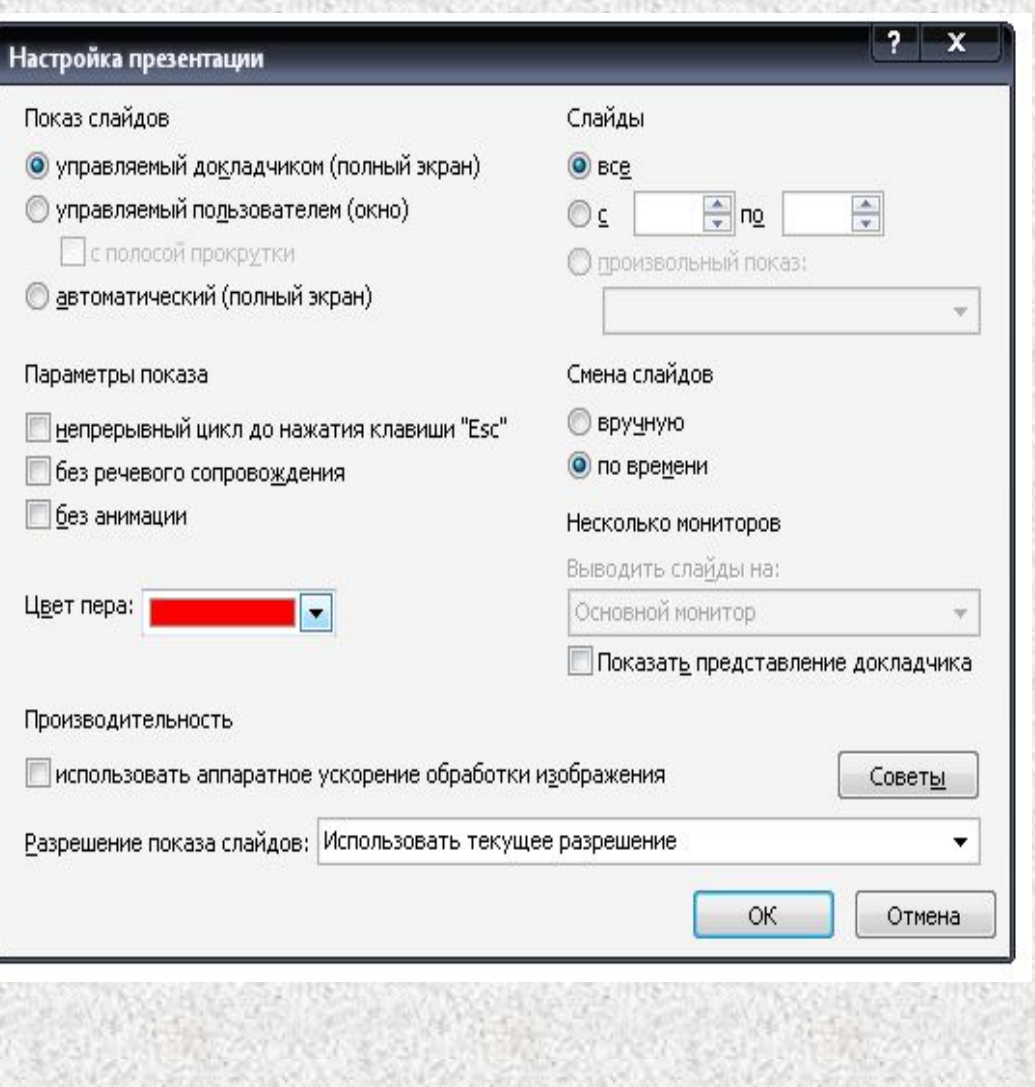

## **К настройкам презентации относятся:**

- · Установка параметров показа презентации
- · Настройка времени показа слайда
- · Запись речевого сопровождения презентации · Установка управляющих кнопок для осуществления переходов и других эффектов · Настройка эффектов при смене слайдов
- · Скрыть слайды, но не удалить, т.е. скрытые слайды не должны отображаться при какой-то демонстрации презентации
- · Настройка порядка следования слайдов для их произвольного показа

# **Представление презентаций**

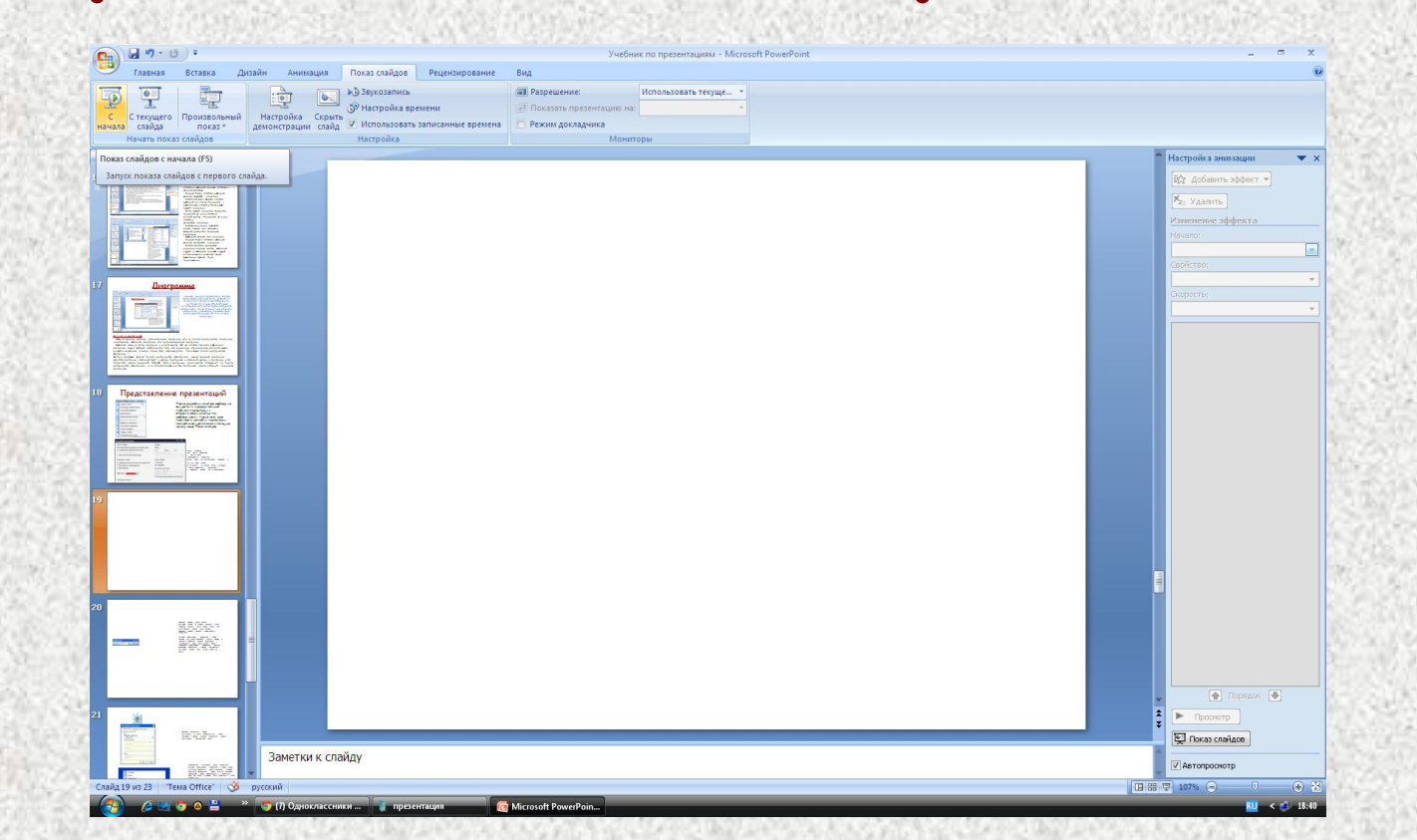

После разработки слайдов необходимо осуществить предварительный просмотр презентации и отредактировать слайды при необходимости. Кроме того, надо произвести настройку презентации. Настройка осуществляется с помощью команд меню Показ слайдов.